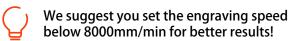

### 9.1 APP Download

### Android user

• Android users can scan the QR code below or directly visit the ACMER website to download.

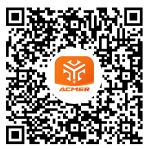

### iPhone user

• Search for "MKSLaser" in App Store.

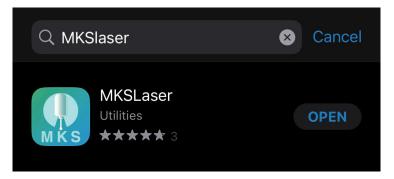

# 9.2 APP Connection

1) Insert the TF card into the card slot.

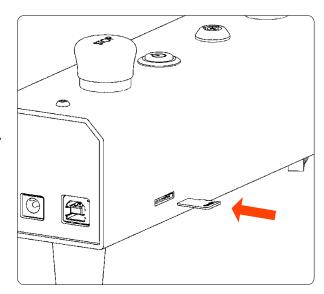

2 Power on the machine, search for the network name "ACMER\_P2\_" through the cell phone WIFI function, and enter the password to connect. The initial password is: 12345678

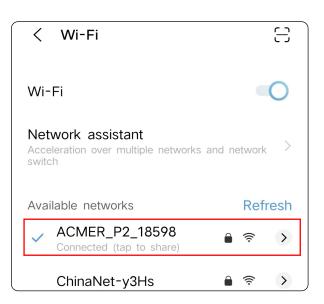

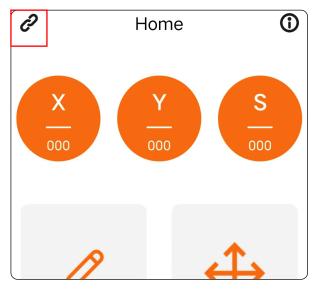

3 Open the mobile app and click the icon in the upper left corner.

4 Enter the IP address, and then click "CONNECT".

Note: The default IP address is "192.168.4.1", no need to change it.

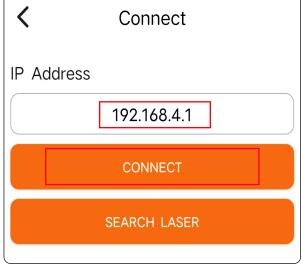

#### 9.3 APP Function Introduction

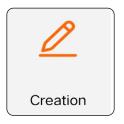

● You can use this function for self-creation, such as doodling, writing, etc. You can also access your phone album or take photos for engraving.

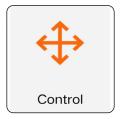

● This function can be used to control the machine movement and also to bring the machine back into position.

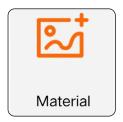

• Get the material provided by ACMER for you to engrave.

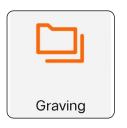

● You can store the programs generated by the computer software to the TF card, and then access the files in the TF card for offline engraving through this function.

## 9.4 Operation Demo

① Select "Material".

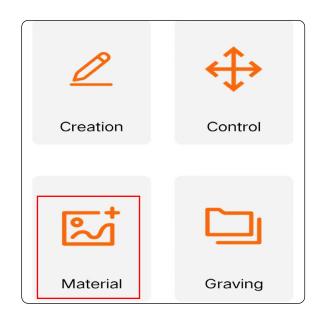

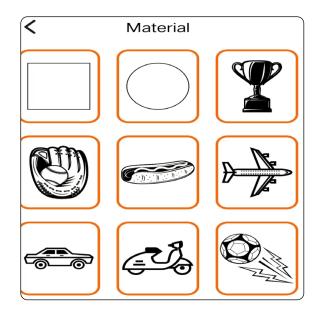

2 Select the engraving pattern.

Strong

O Brightness 100%

Sketch

Dither

Work

Speed

1000 mm/min

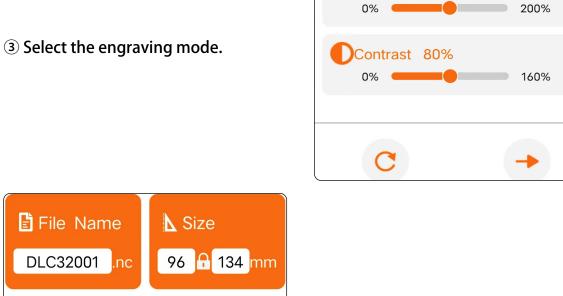

4 Adjust the engraving size and set the engraving parameters, then click the bottom right button to send the data.

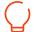

We suggest you set the engraving speed below 8000mm/min for better results!

Laser

Power

500 0-1000

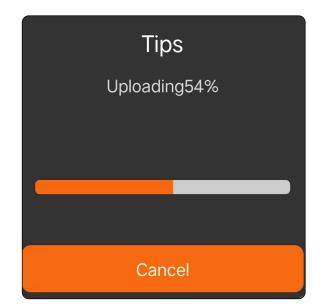

**(5)** Wait for sending to complete.

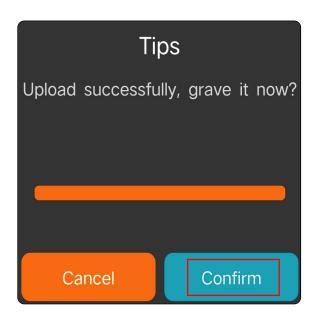

6 Click "Confirm" to start the engraving process.

② Wait for the carving to be completed.

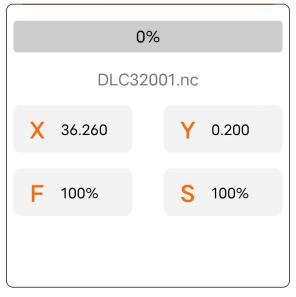